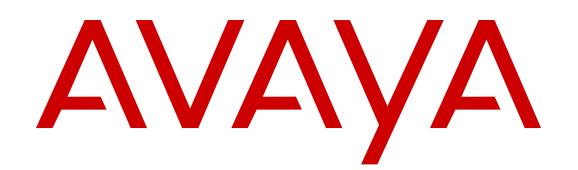

# **Avaya IP Office™ Platform Web Self Administration**

Release 10.1 May 2017

### **Contents**

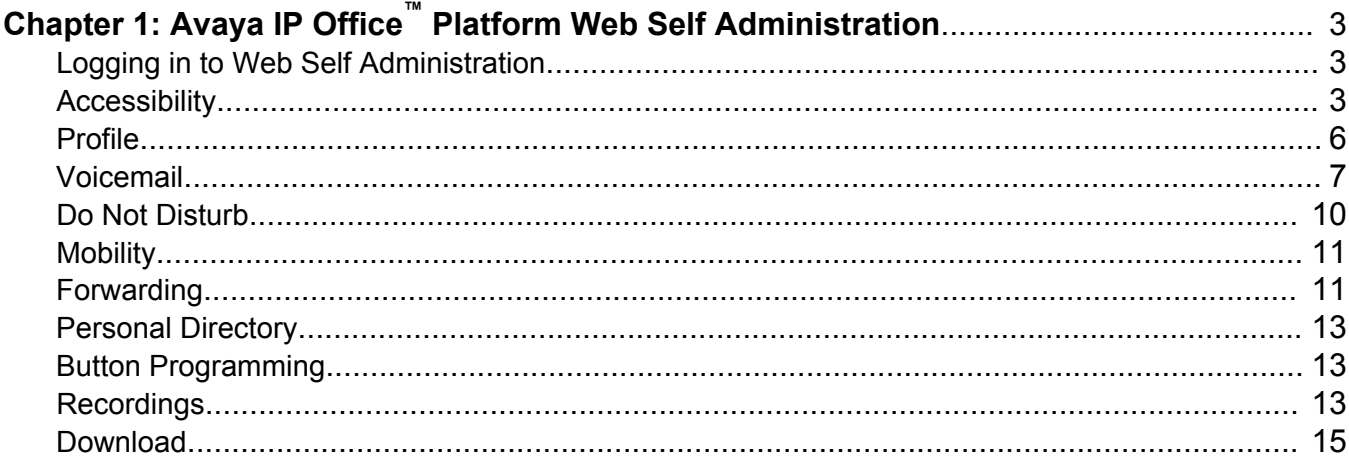

# <span id="page-2-0"></span>**Chapter 1: Avaya IP Office™ Platform Web Self Administration**

End users can access the Web Self Administration portal to manage their personal configuration parameters. The system administrator must enable access for each user.

#### **Related links**

Logging in to Web Self Administration on page 3 Accessibility on page 3 [Profile](#page-5-0) on page 6 [Voicemail](#page-6-0) on page 7 [Do Not Disturb](#page-9-0) on page 10 [Mobility](#page-10-0) on page 11 [Forwarding](#page-10-0) on page 11 **[Personal Directory](#page-12-0) on page 13** [Button Programming](#page-12-0) on page 13 [Recordings](#page-12-0) on page 13 [Download](#page-14-0) on page 15

### **Logging in to Web Self Administration**

To log in to the Web Self Administration interface, enter the IP address of the system in the format http://<ip\_address>. The index page for the server opens. Select IP Office Self **Administration**.

When the login page opens, enter your user ID and password.

#### **Related links**

Avaya IP Office Platform Web Self Administration on page 3

### **Accessibility**

The Web Self Administration user interface supports the following accessibility features.

#### **Keyboard Navigation**

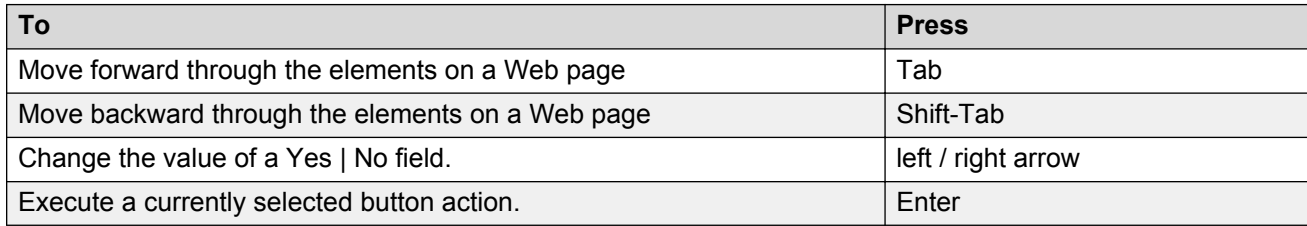

#### **Keyboard Shortcuts**

#### **Note:**

Keyboard shortcuts do not work if the current focus is the browser URL / Address field.

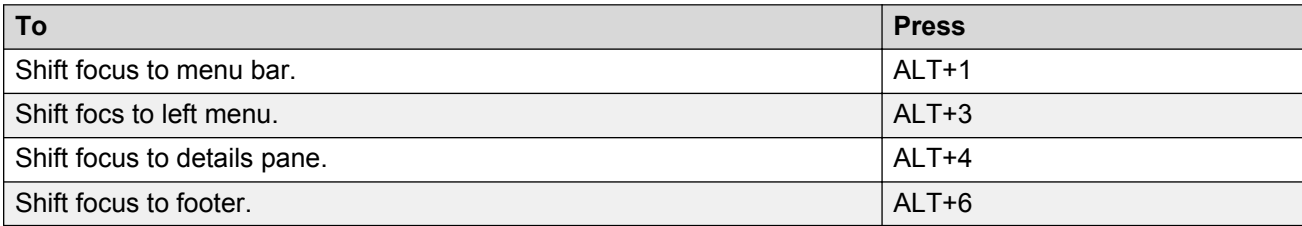

#### **Accessibility**

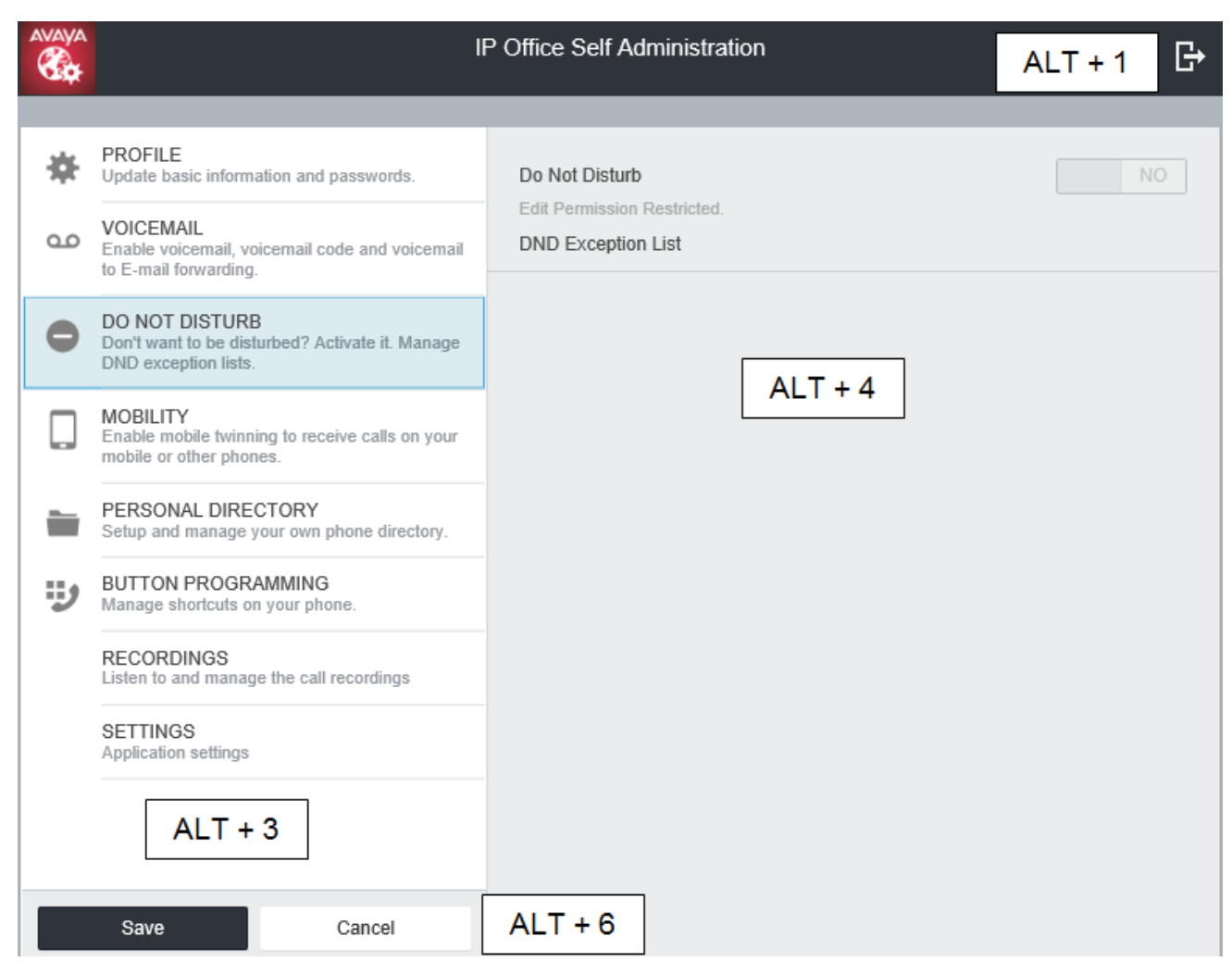

#### **High Contrast**

The Web Self Administration user interface supports high contrast settings in the Internet Explorer browser (9.0 and higher). Perform the following steps to configure high contrast.

- 1. On the IE menu bar, click **Tools** > **Internet Options**.
- 2. In the Internet Options window, under **Appearance**, click **Colors**.
- 3. In the Colors window, uncheck **Use Windows colors**.
- 4. Click the **Text** color box and then select black.
- 5. Click the **Background** color box and then select white.
- 6. In the Internet Options window, under **Appearance**, click **Accessibility**.
- 7. In the Accessibility window, click to check the following check boxes.
	- **Ignore colors specified on webpages**.
	- **Ignore font styles specified on webpages**.
	- **Ignore font sizes specified on webpages**.

#### <span id="page-5-0"></span>**Screen Reader Support**

The Web Self Administration user interface supports screen readers that comply with standard Accessible Rich Internet Applications (ARIA) specifications.

#### **Related links**

[Avaya IP Office Platform Web Self Administration](#page-2-0) on page 3

### **Profile**

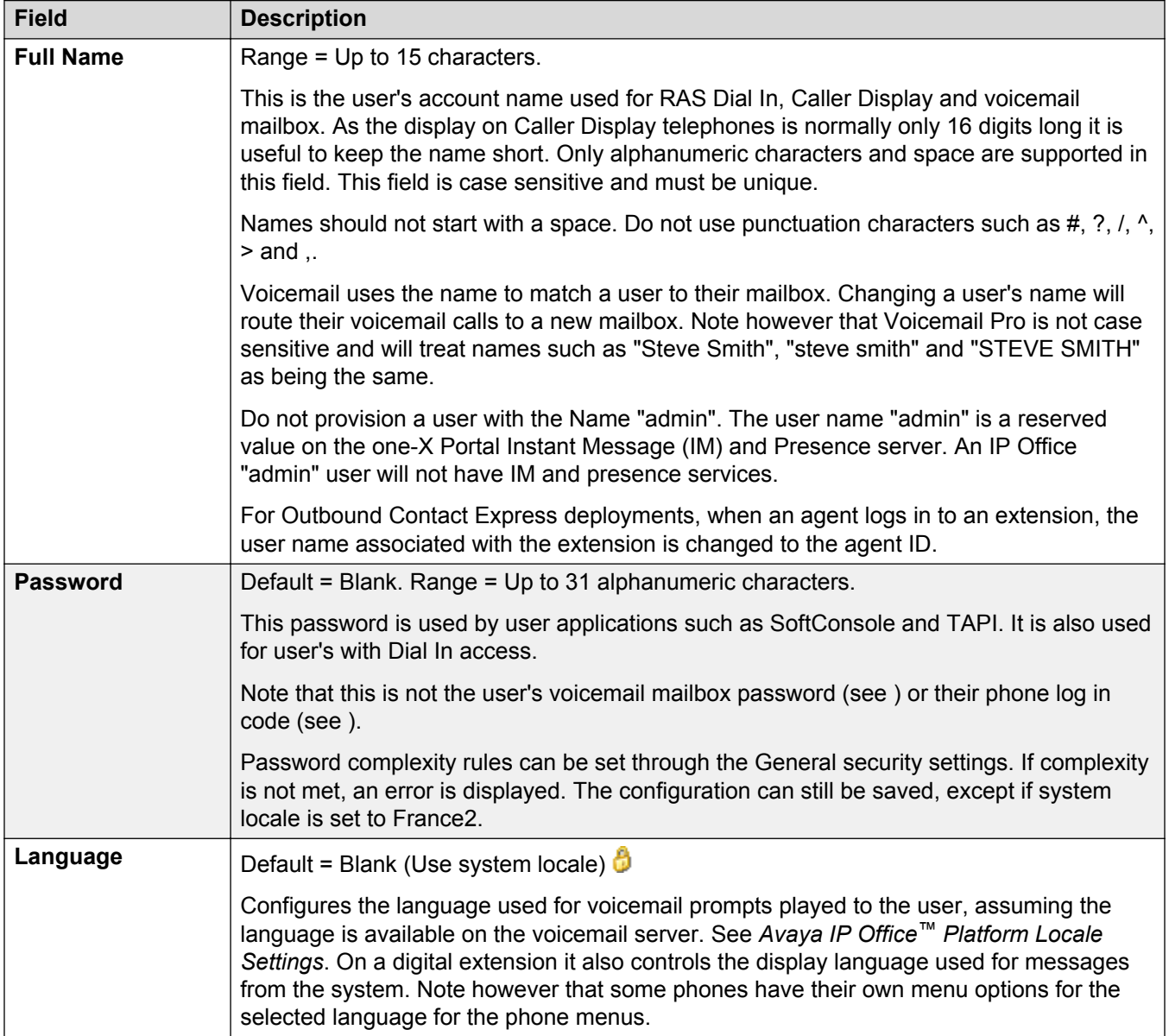

<span id="page-6-0"></span>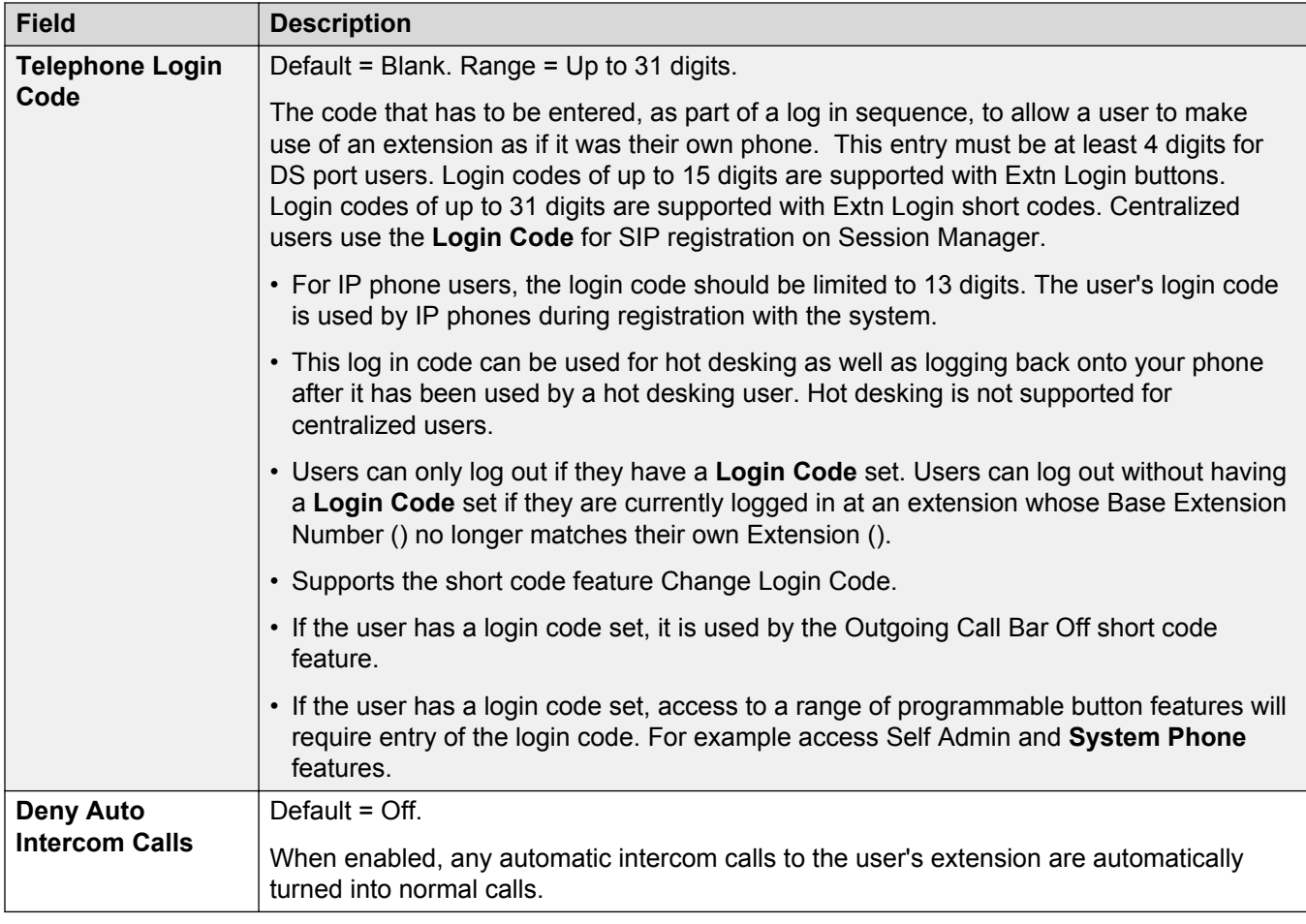

[Avaya IP Office Platform Web Self Administration](#page-2-0) on page 3

## **Voicemail**

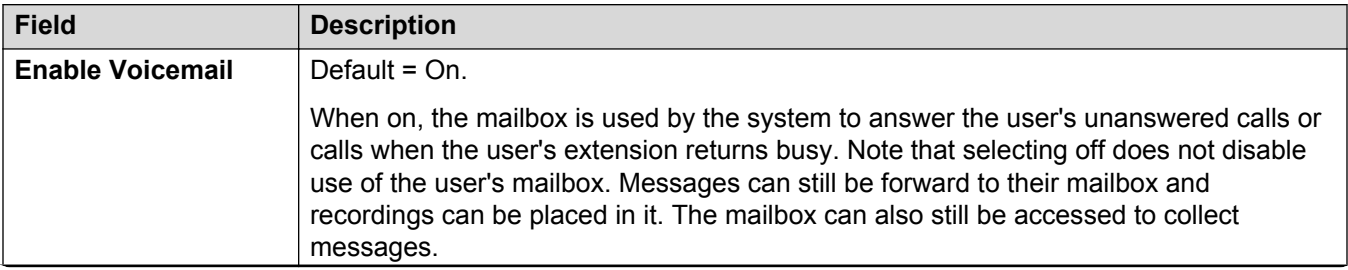

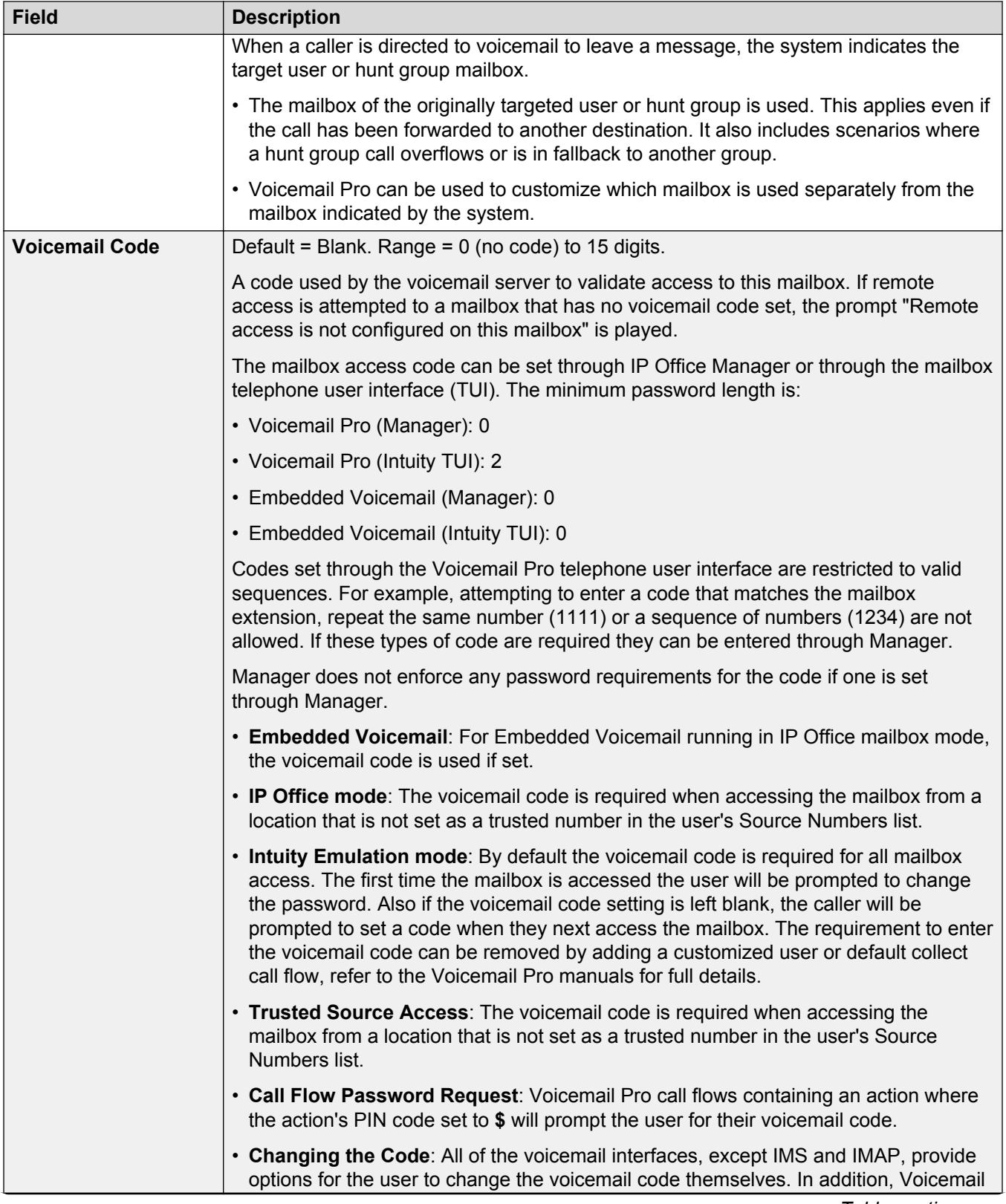

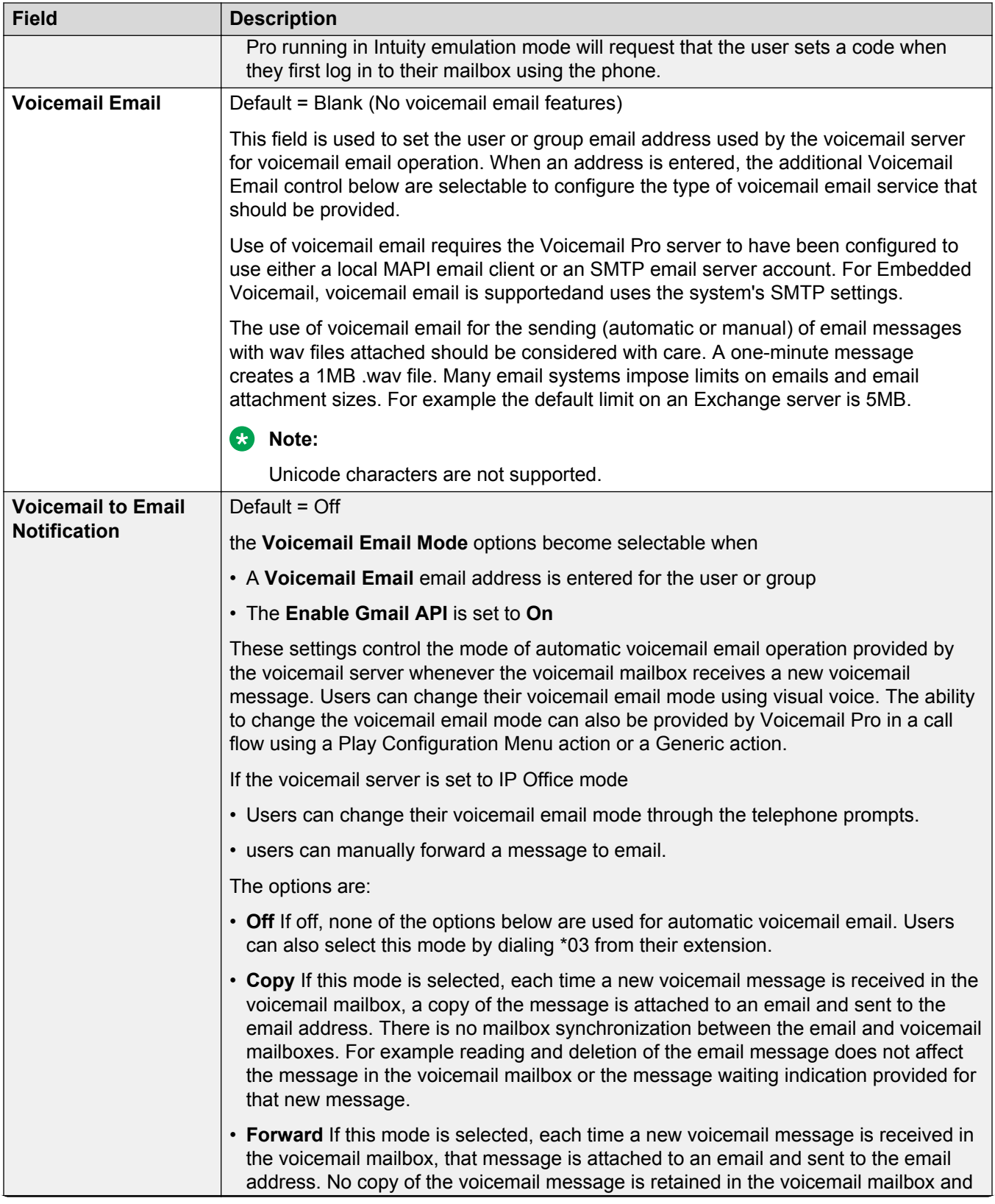

<span id="page-9-0"></span>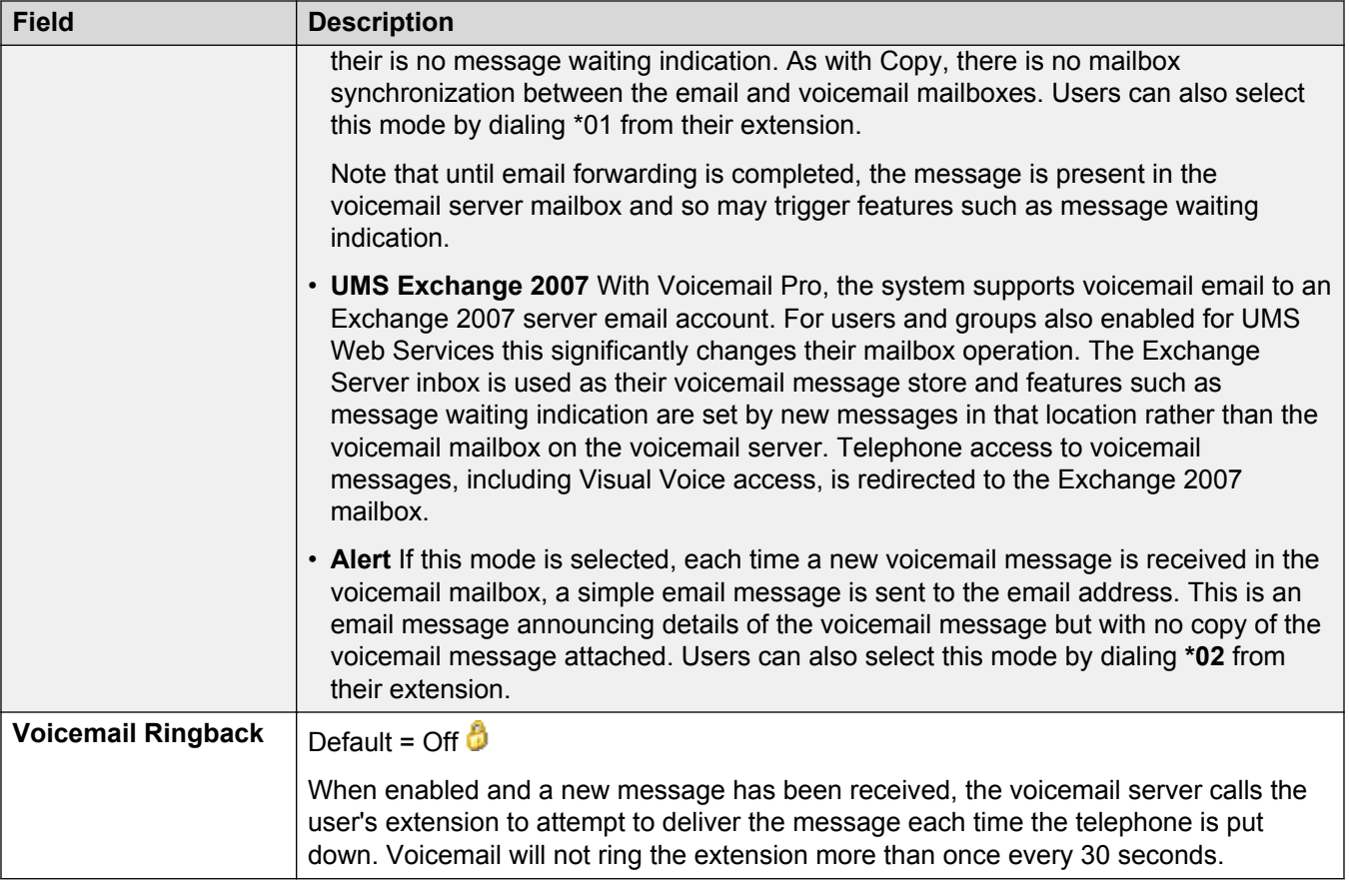

[Avaya IP Office Platform Web Self Administration](#page-2-0) on page 3

### **Do Not Disturb**

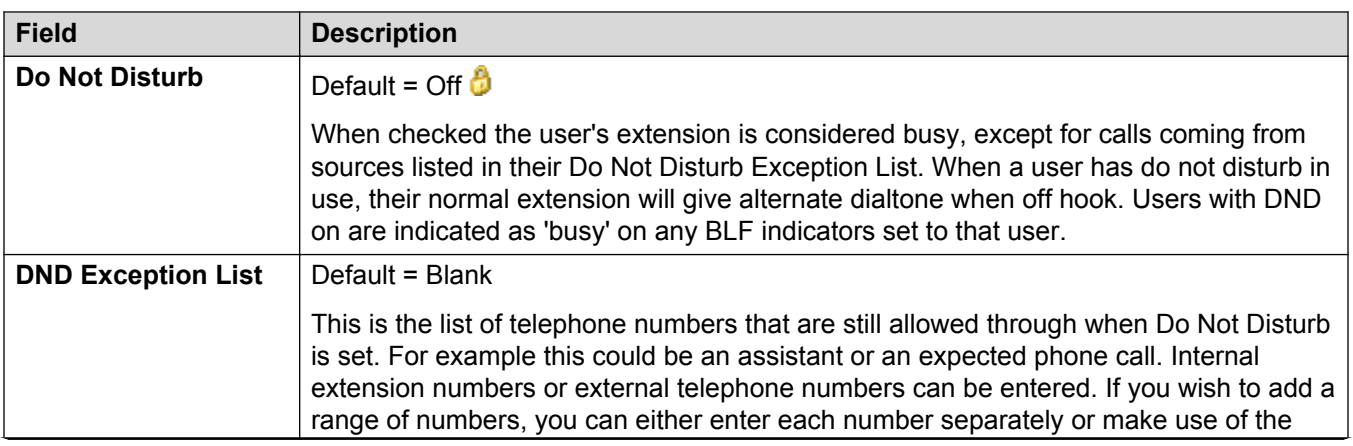

<span id="page-10-0"></span>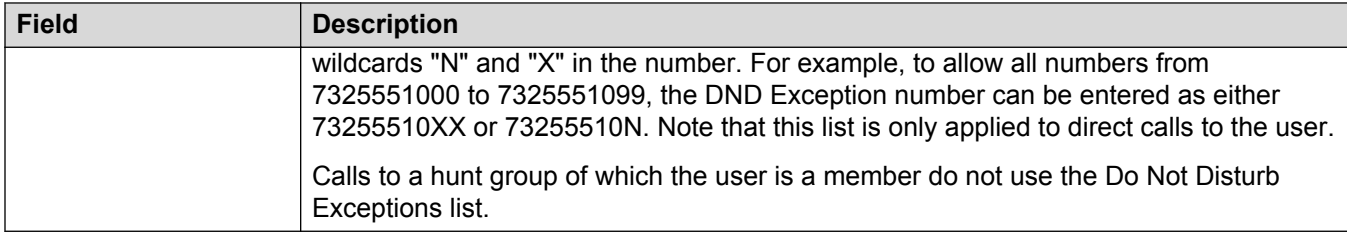

[Avaya IP Office Platform Web Self Administration](#page-2-0) on page 3

# **Mobility**

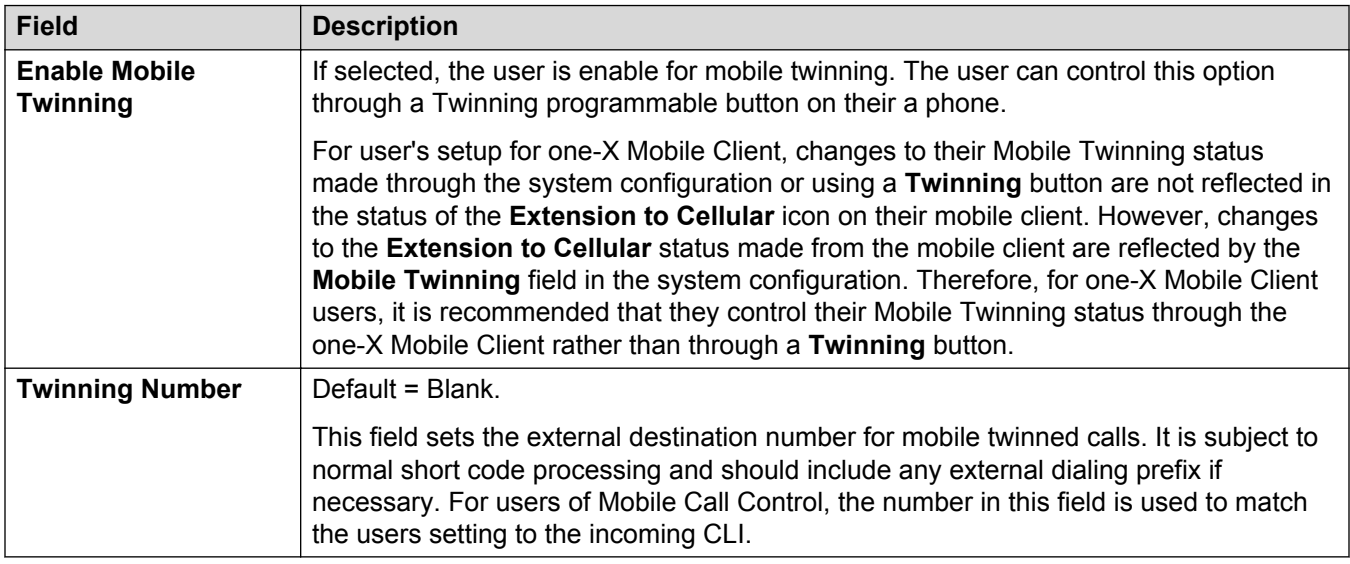

#### **Related links**

[Avaya IP Office Platform Web Self Administration](#page-2-0) on page 3

# **Forwarding**

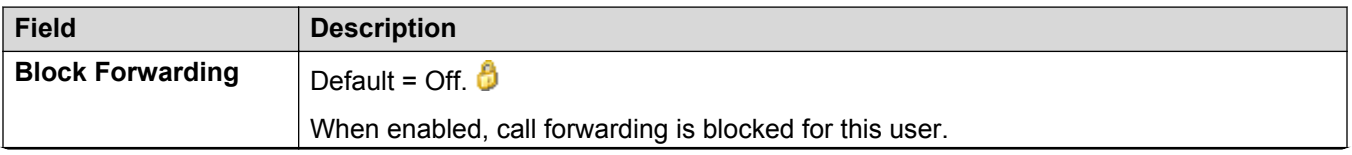

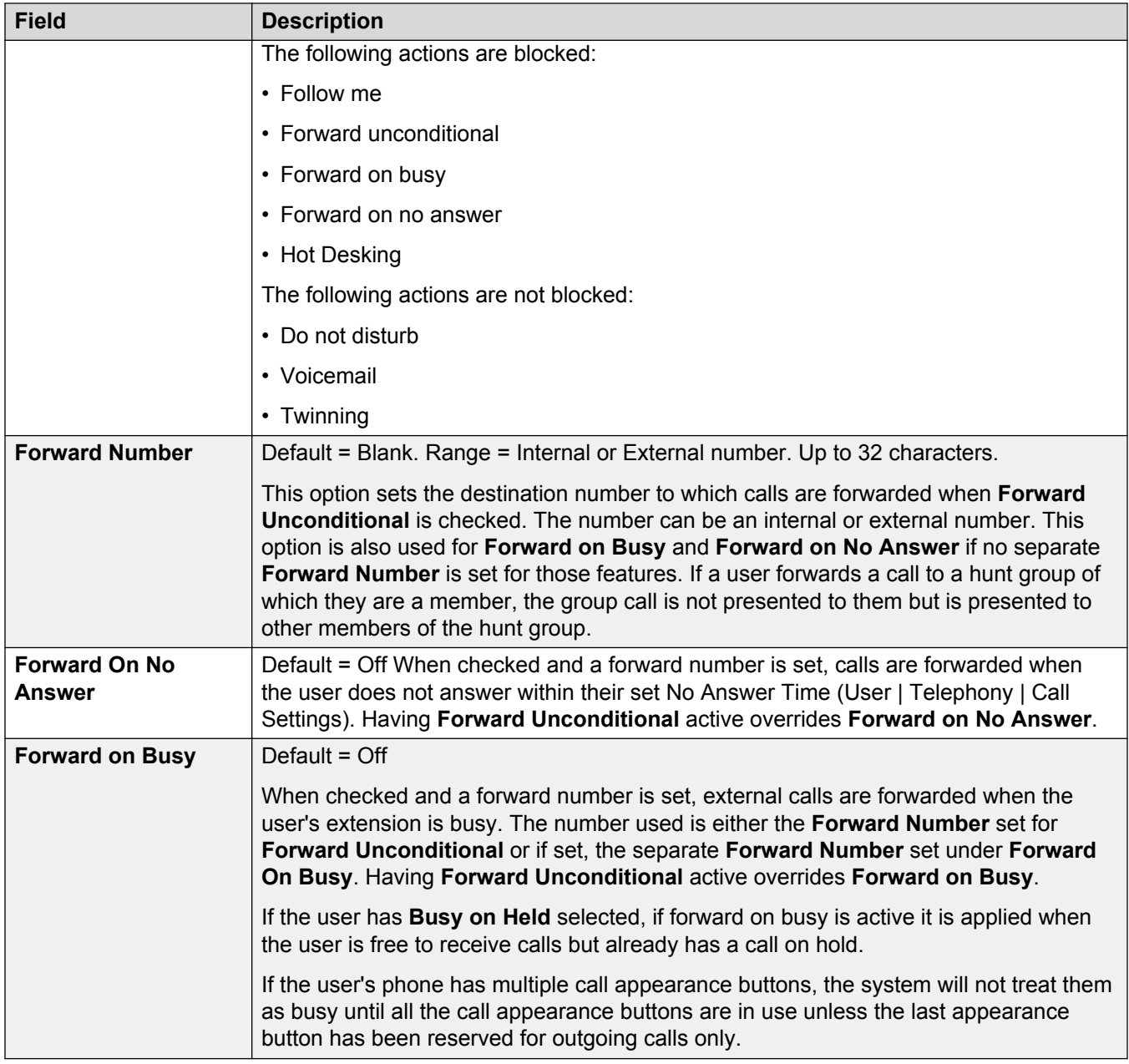

[Avaya IP Office Platform Web Self Administration](#page-2-0) on page 3

## <span id="page-12-0"></span>**Personal Directory**

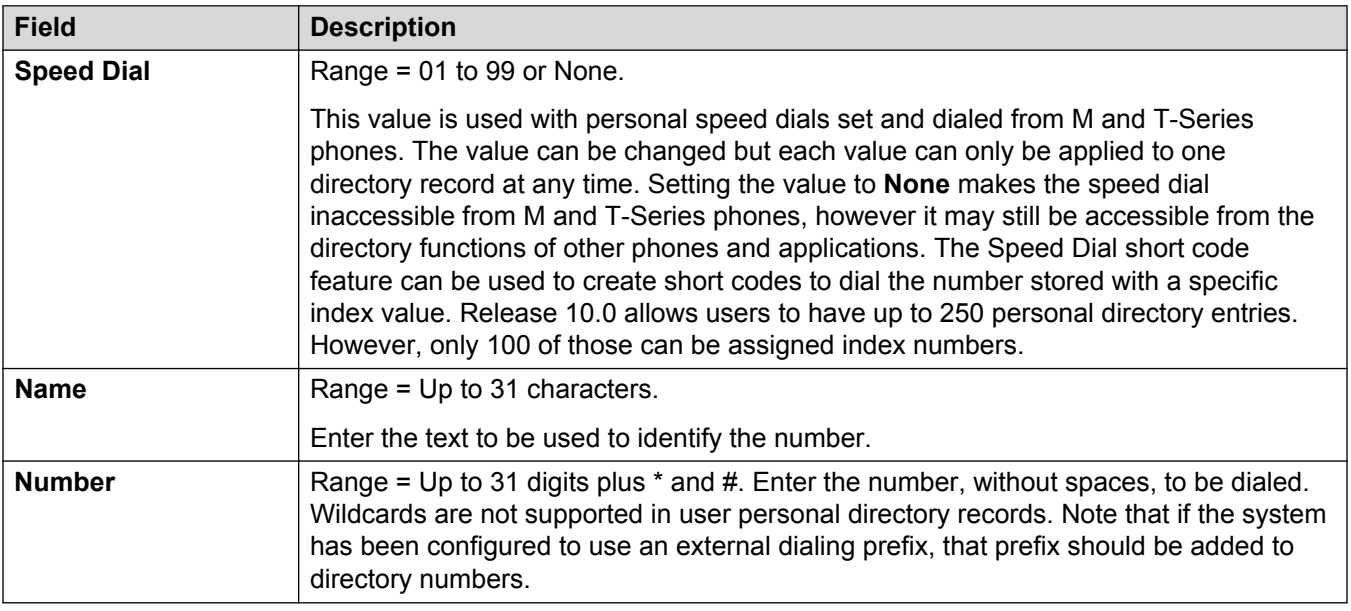

#### **Related links**

[Avaya IP Office Platform Web Self Administration](#page-2-0) on page 3

# **Button Programming**

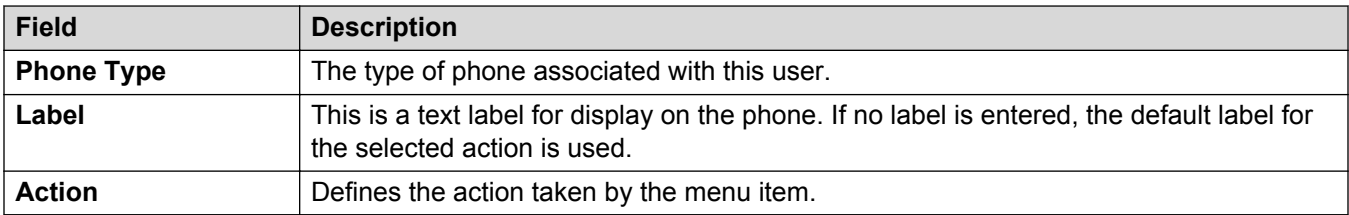

#### **Related links**

[Avaya IP Office Platform Web Self Administration](#page-2-0) on page 3

### **Recordings**

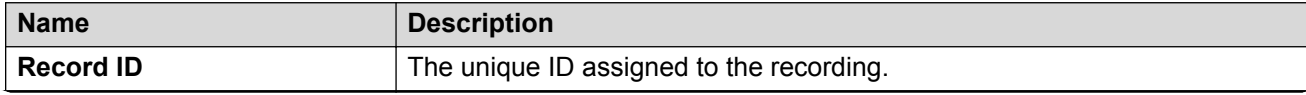

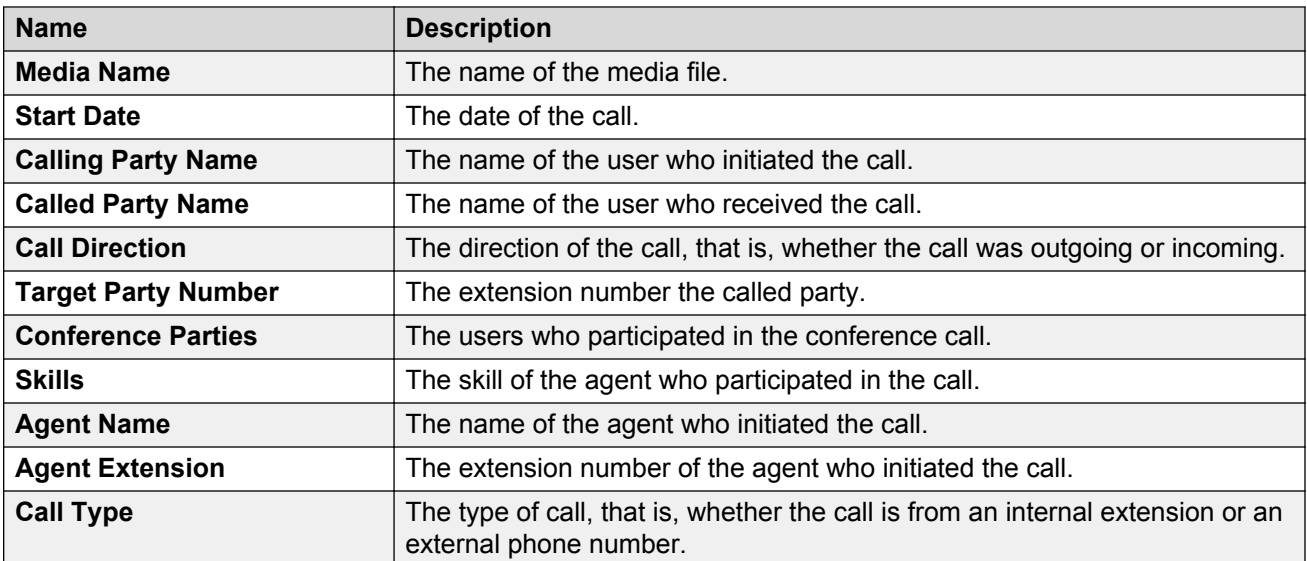

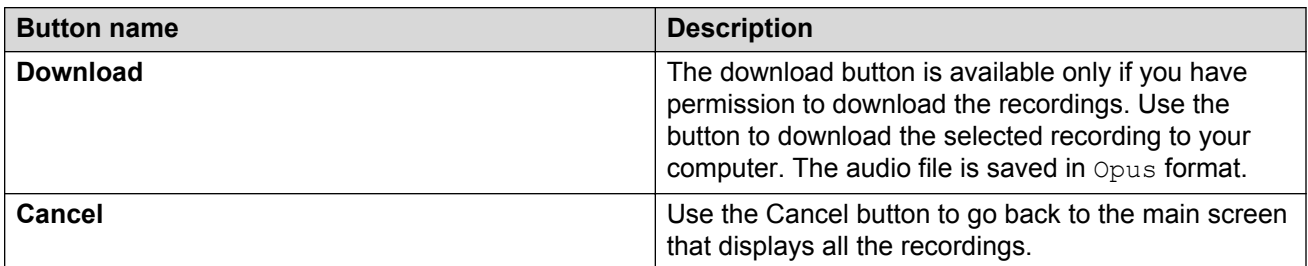

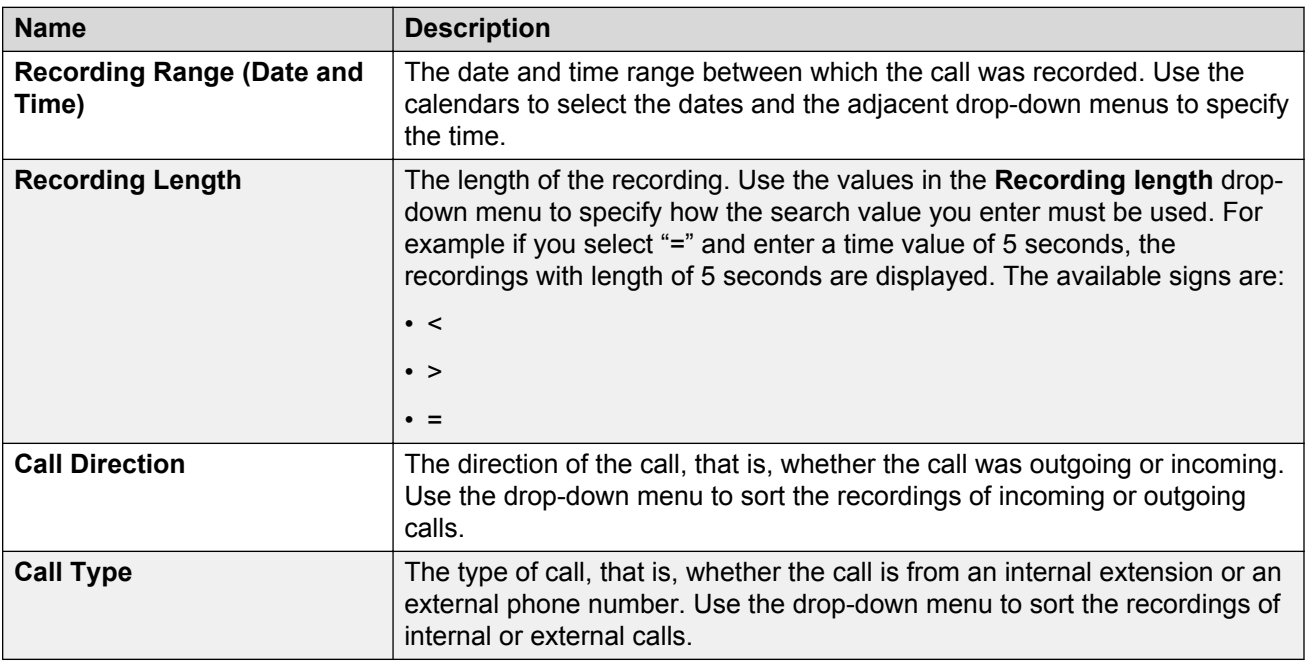

[Avaya IP Office Platform Web Self Administration](#page-2-0) on page 3

### <span id="page-14-0"></span>**Download**

When you select **Download**, the right pane contains a list of application installation files available for download. Click on the link to download a file.

#### **RD** Note:

You can download applications only if you are using IP Office Server Edition.

#### **Related links**

[Avaya IP Office Platform Web Self Administration](#page-2-0) on page 3

# Index

### $\mathbf{A}$

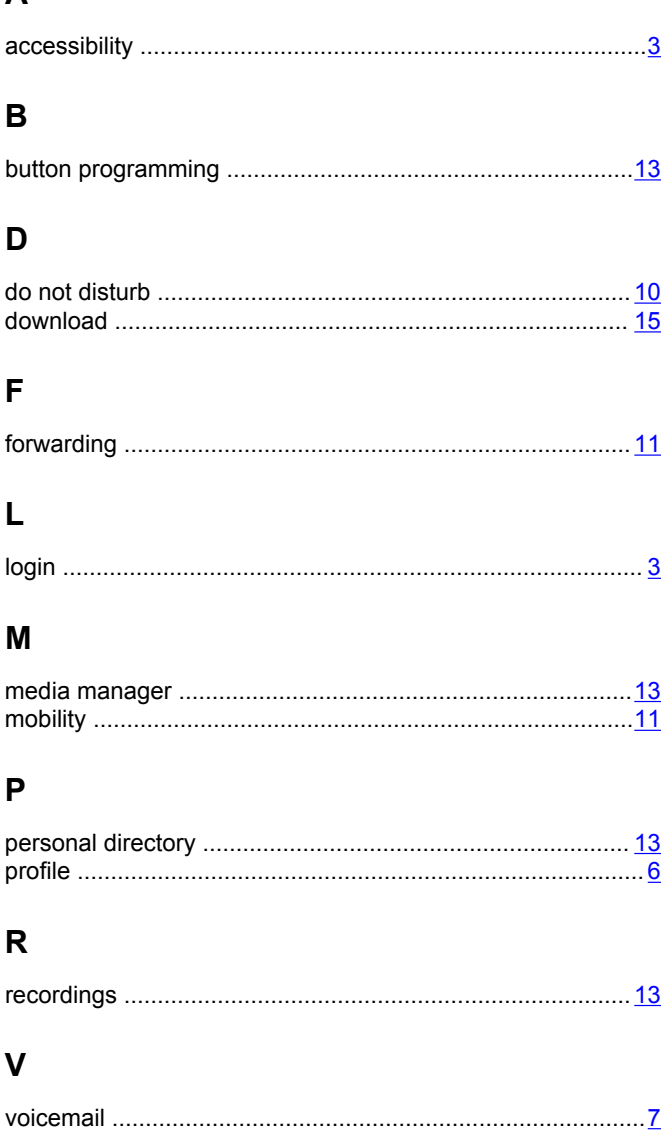